#### **USER GUIDE**

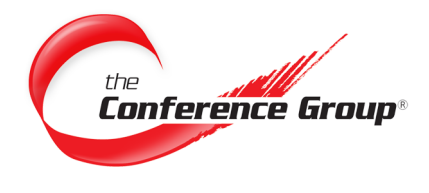

## **Leader Instructions**

- **1.** Dial the appropriate **Access Number** associated with your conference.
- **2.** When prompted enter your **Leader passcode** followed by the **# key**.

Note: If music/security feature is ON, the leader is required to enter his or her leader passcode. This turns off the music feature automatically which allows the conference to begin.

### **Participant Instructions**

- **1.** Dial the appropriate **Access Number** provided by the Leader.
- **2.** When prompted enter your **Participant passcode** followed by the **# key**.

Note: If music/security feature is ON, you will hear music until the leader joins.

# **Record Your Conference**

- **1.** Press **\*2** to initiate recording setup.
- **2.** Your Recording File Number will be read off to you, please retain your recording number for future reference.
- **3.** Press **1** to begin recording.
- **4.** Press \***2** to stop recording.

\*Only the Leader can initiate a recording. ALL participants will be prompted that recording for the conference call has been enabled.

# **Access Your Recording**

- **1.** Log into the Customer Dashboard at: **<https://dashboard.conferencegroup.com/Dashboard.aspx>**
- **2.** Click **Download Recordings** under the Audio section.
- **3.** Click the **Conference History icon** under the Actions column to retrieve a list of your conference calls for the last 6 months.
- **4.** Scroll down to the **Conference History** section.
- **5.** Select the Conference with the recording that you wish to download.
- **6.** Right click the recording name and choose **Save Link As/Save Target as**.
- **7.** Choose where you would like to save the MP3 file and click **Save**.

Note: If you are set up to receive audio streams you will receive an email approximately 15 minutes after your conference has ended with a link to the MP3 recording.

Our On Demand conferencing call service provides toll-free access to our conference bridge 24/7 without the need to schedule a conference in advance. This User Guide describes the steps involved to manage your conference.

**On Demand**

#### **Questions? We are here 24/7 to help. Call (877) 709-8255**

**Email csr@conferencegroup.com**

#### **KEYPAD COMMANDS Leader**

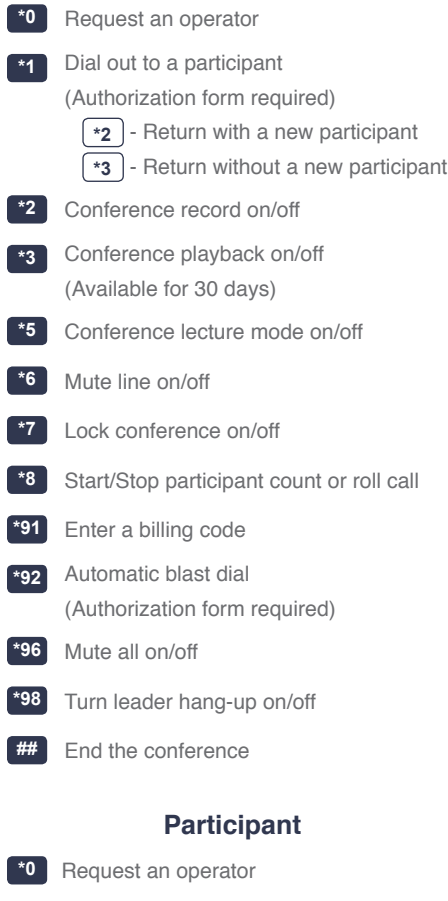

**\*3** Conference playback on/off

- **\*6** Mute line on/off
- **\*8** Start/Stop participant count or roll call

TT-OD-052319